HP BIOSはこう使おう! HP Commercial Notebook PC 2015-2016モデル BIOS活用FAQ集

株式会社日本HP サービス・ソリューション事業本部 技術本部 クライアント技術部

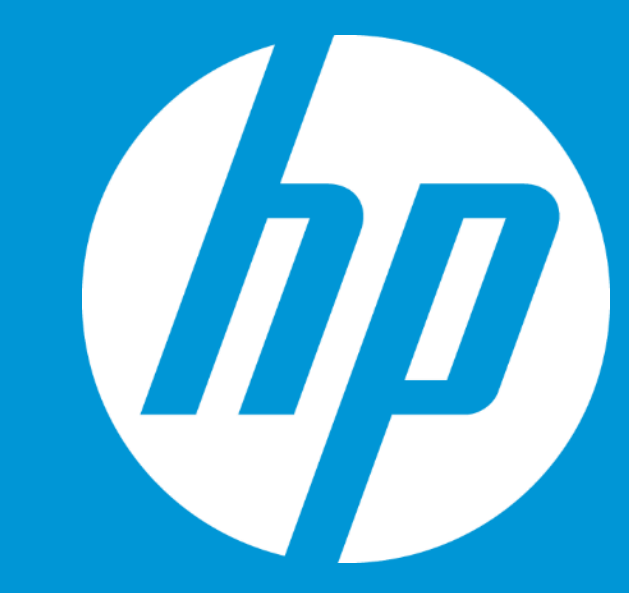

© Copyright 2015 Hewlett-Packard Development Company, L.P. The information contained herein is subject to change without notice.

# はじめに

2015年後半以降で発売されたHP Commercial Notebook製品は、最新CPU、OSのサポート等のため にBIOSが再設計され、HP Commercial Desktop製品とほぼ共通のインターフェースアーキテクチャ に生まれ変わりました。

この資料では、その新しいBIOSに関して以前の Notebook製品との相違点や、セキュリティ、運 用性を考慮した設定、便利な設定例などを中心にFAQ形式で説明しています。 HP PC製品のBIOSをより効果的にご活用ください。

対象モデル:

HP EliteBook 725 G3 / 820 G3 / 840 G3 HP ProBook 430 G3 / 450 G3 / 455 G3 / 470 G3

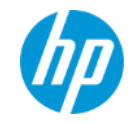

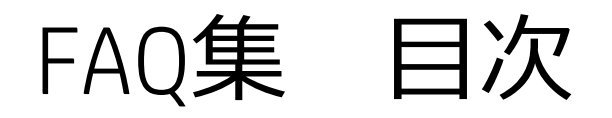

- Q:BIOSに入る操作、ブート選択の操作がわからない Q:BIOSに入る際のビープ音を出さなくすることはで きますか?
- Q:BIOS管理者パスワードを設定したい
- Q:BIOSで電源パスワードを設定したい
- Q:BIOS設定変更内容をすべて元に戻すには?
- Q:HDDパスワード(DriveLockパスワード)を設定したい
- Q:HDDのデータをすべて消去したい
- Q: Windows 7/8.1/10各環境をインストールする時の ブート設定は?
- Q:Wake-On-LAN(WOL)は有効になっていますか?
- Q:有線LANが接続された際に無線LANを自動オフし たいのですが? Q:内蔵OpticalDriveを無効にする設定がみあたりま せん Q:BIOS設定で、USBデバイス利用を制御できます か? Q:内蔵カメラや指紋リーダーを無効にしたい Q:BIOSでタッチパッドは無効にできますか?
- Q:変更したBIOS設定情報を複数のPCに展開できな いでしょうか?
- Q:BIOSをアップデートするには?

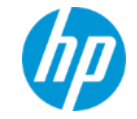

# Q:BIOSに入る操作、ブート選択の操作がわからない

## A:

下記の手順になります。

- 1. PCの電源をオンし、HPのロゴが表示されたら Esc キーを長押しするか、連打します (3~4回/ 秒の間隔程度)。Startup Menu が表示され、各 ファンクションキーによる操作選択ができます。
- 2. F10キーを押すと、BIOSに入ります。
- 3. F9キーを押すと、ブートメディア選択画面にな ります。
- 4. その他のファンクションキーで各操作に移行で きます。

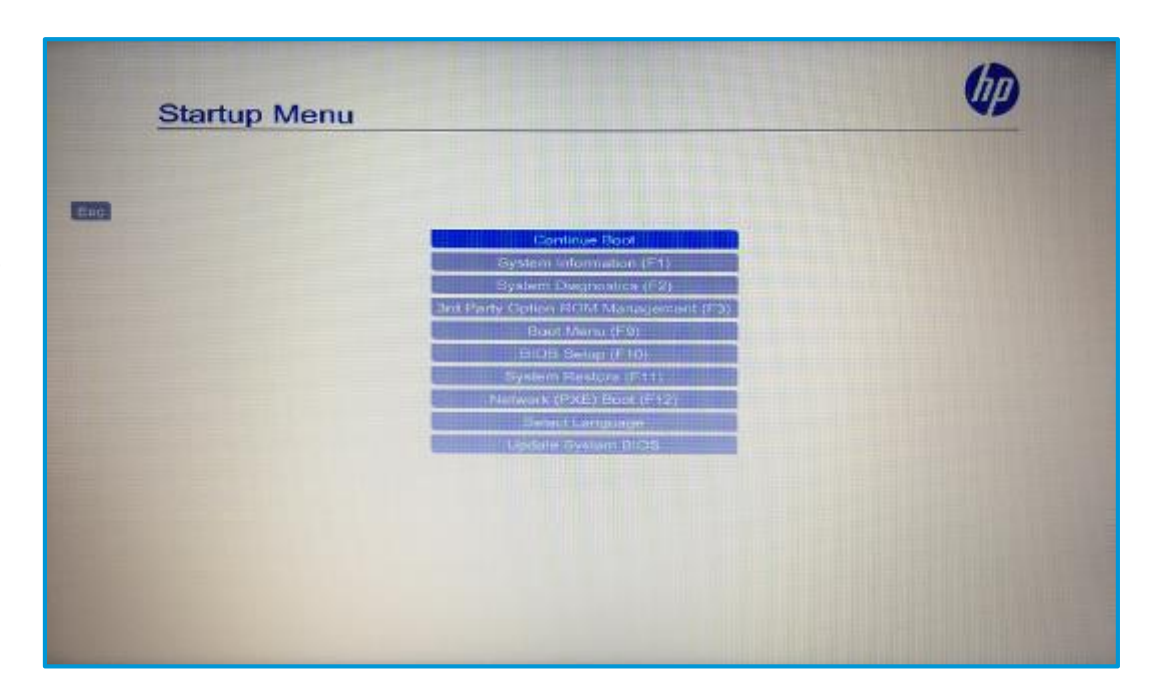

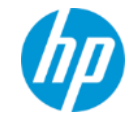

# Q:BIOSに入る際のビープ音を出さなくすることはできますか?

### $A$ :

BIOSで設定可能です。

Advanced → Boot Options の設定画面にて、

Audio Alerts During Boot

という項目のチェックを外します。これでBIOSを保存して終 了します。

(チェックされている項目は有効、チェックされていない項 目は無効という意味です。)

この設定により、BIOSに入る時や、電源パスワード、ドライ ブロックのパスワード入力画面でのビープ音は無くなります。 ※機種によっては、この設定の実施後も、BIOSに入る際のEsc キーやF10キーのホールド時にのみビープ音が発生する場合 があります。

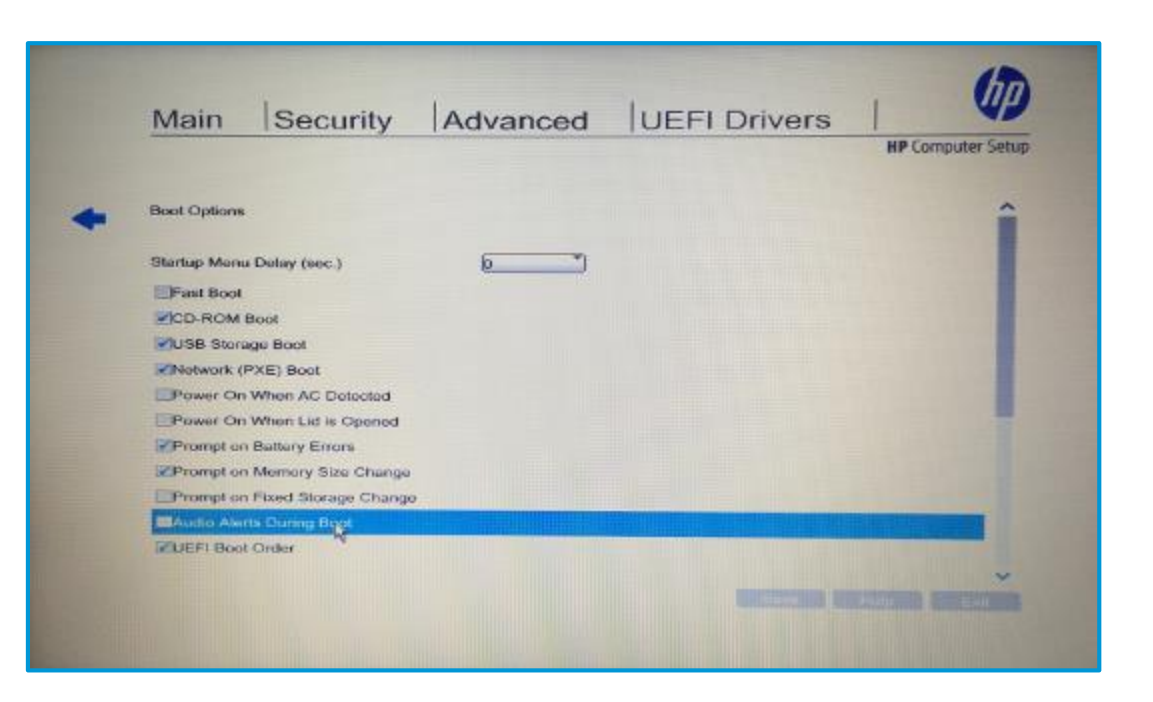

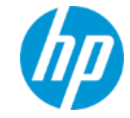

Q:BIOS管理者パスワードを設定したい

以下の手順になります。

- 1. BIOSに入り、Securityメニューを表示します。
- 2. Create BIOS Administrator Password を選択します。
- 3. 設定したいパスワードを入力します。確認のために同じ パスワードを再度入力します。
- 4. BIOSを保存して終了します。

これで、次回以降、BIOSに入る際に設定したパスワードを入 力できませんとBIOSに入れません。

パスワードを解除する場合は、上記設定作業にて、新しいパ スワード入力の際に何も入力せずEnterを実行します。

※BIOS管理者パスワードは入力ミスや情報の紛失等に十分に 注意してください。パスワード忘れの場合、解除する方法は 無く、有償修理対応になります。

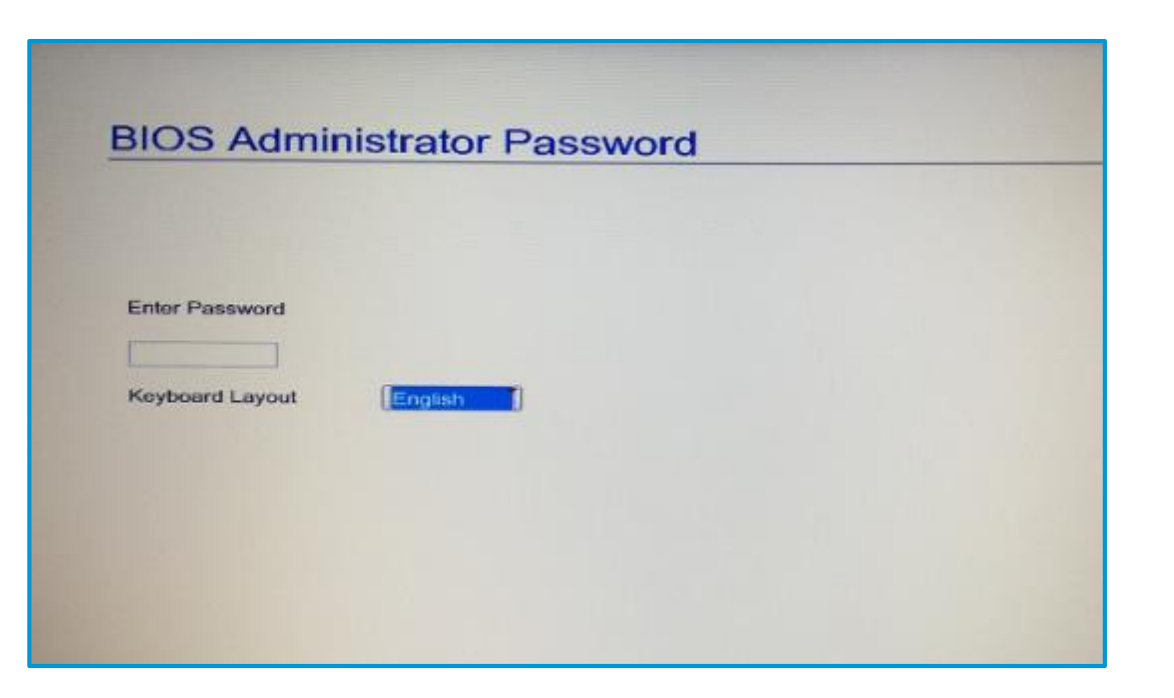

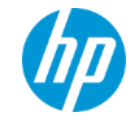

# Q:BIOSで電源パスワードを設定したい

## $A$ :

以下の手順になります。

- 1. BIOSに入り、Securityメニューを表示します。
- 2. Create POST Power-On Password を選択します。
- 3. 設定したいパスワードを入力します。
- 4. 確認のために同じパスワードを再度入力します。
- 5. BIOSを保存して終了します。

これで、次回以降、電源オン後に電源パスワード入力画面と なり、正しく入力しないとOS起動ができません。

パスワードを解除する場合は、上記設定作業にて、新しいパ スワード入力の際に何も入力せずEnterを実行します。

電源パスワードを利用する際には、まずBIOS管理者パスワー ドを設定いただくことを強く推奨します。

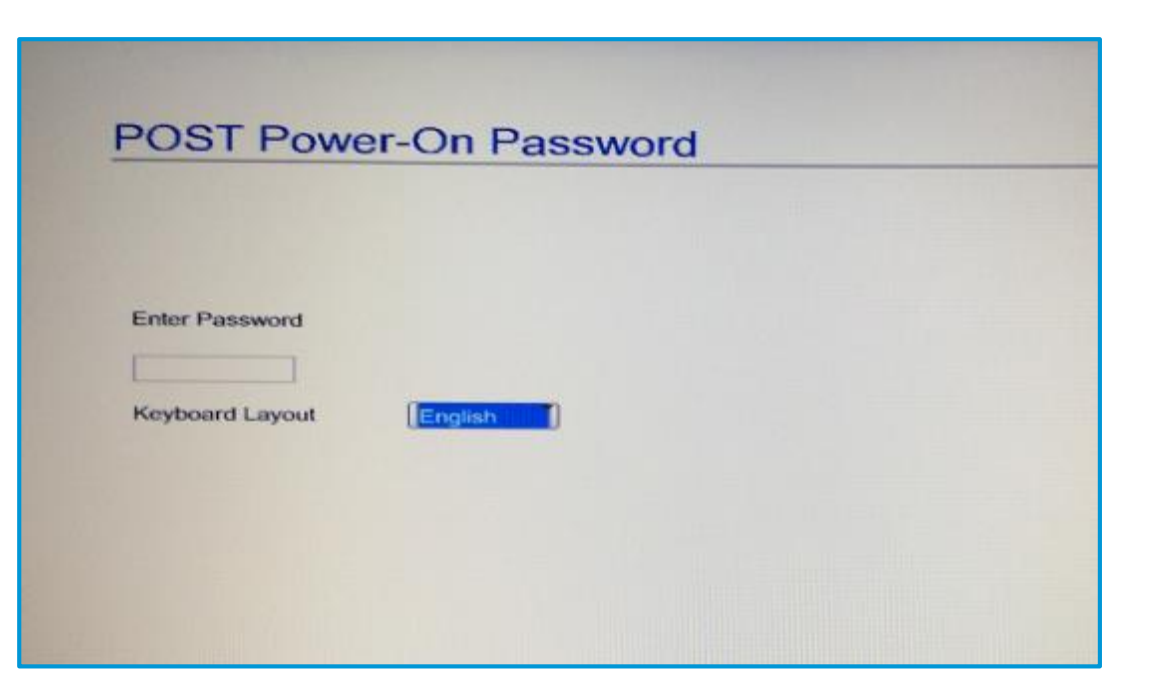

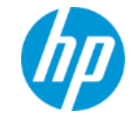

# Q:BIOS設定変更内容をすべて元に戻すには?

### A:

### すべての設定項目を出荷時のデフォルト設定に戻すには、

#### Main  $\rightarrow$  Apply Factory Defaults and Exit

を実行します。ただし、BIOS管理者パスワード等セキュリ ティに関する情報はクリアされません。

また便利な機能として、特定の設定変更を実施後、

### Main → Save Custom Defaults

を実行すると、その時点での設定内容(カスタム設定)が保存 されます。その後さらに誤って設定変更してしまった等の 場合に、

### Main  $\rightarrow$  Apply Custom Defaults and Exit

を実施することで、保存した設定内容(カスタム設定)に戻す ことが可能です。

BIOS管理者パスワード等のセキュリティに関する設定をクリ アするには、

Security → Restore Security Settings to Default を実施します。

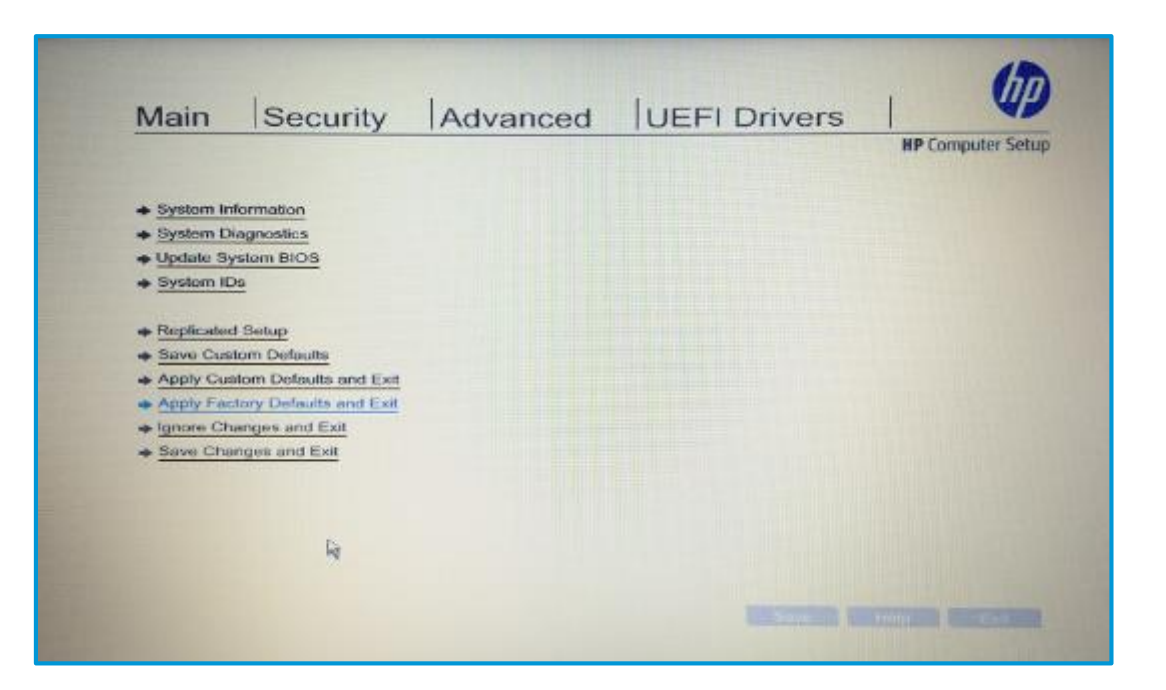

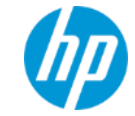

# Q:HDDパスワード(DriveLockパスワード)を設定したい

### A:

以下の場所に設定があります。

Security → Hard Drive Utilities → DriveLock

内蔵ドライブ名を選択します。

Set DriveLock Master Password

にて、HDDマスターパスワードを設定します。次に、

#### Enable DriveLock

にて、HDDユーザーパスワードを設定します。

どちらも、設定するパスワード入力には確認の入力を含め 2回入力します。

HDDパスワード設定後は、PCの電源オン時にそのパスワード入力画面となり、正しく入力できませんとそのHDDにアク セスすることができません。つまり、そのドライブ内のOS起動もできません。

HDDパスワード入力では、3回の入力ミスでそれ以上は入力不可となり、PC電源を入れなおす必要があります。この許 容ミス回数は固定となっており、変更はできません。

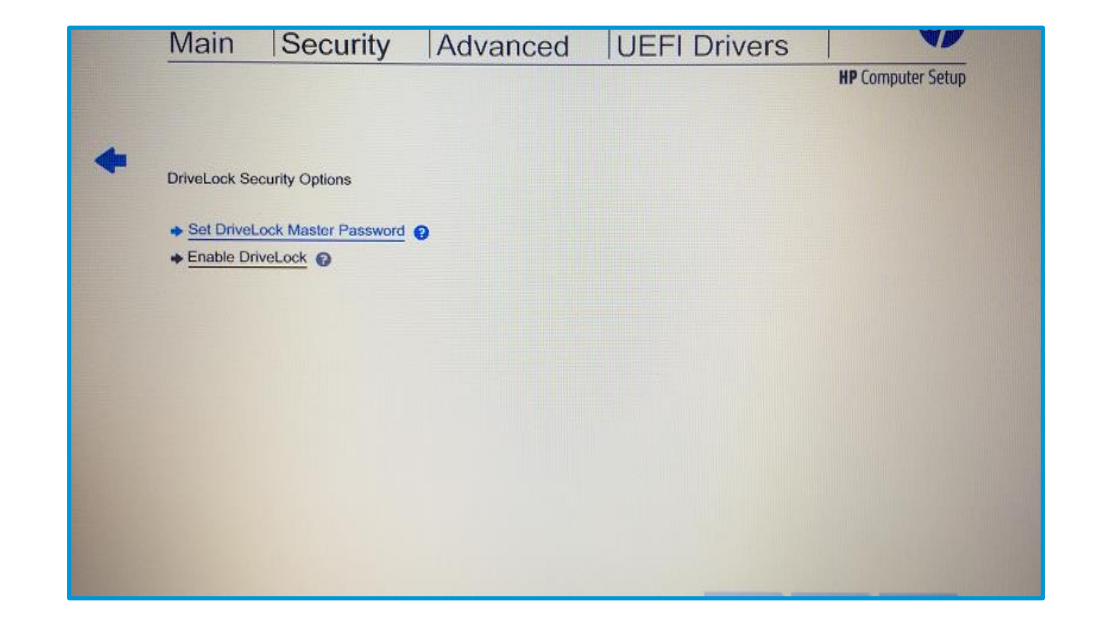

Q:HDDのデータをすべて消去したい

### BIOSで実施可能です。以下の手順になります。

- 1. Security → Hard Drive Utilities → Secure Erase を選択し、内蔵ドライブ名を選択します。
- 2. 全データの消去が実施される確認画面で Continue を選択 し、DriveLockとしての任意のパスワードを2回入力しま す。
- 3. おおよその目安時間が表示され、Continue を選択すると、 消去作業が開始されます。

消去完了までのおおよその目安時間は以下の通りです。(CPU スペック等により変化します。)

256GB SSD:約30分

500GB HDD:約80分

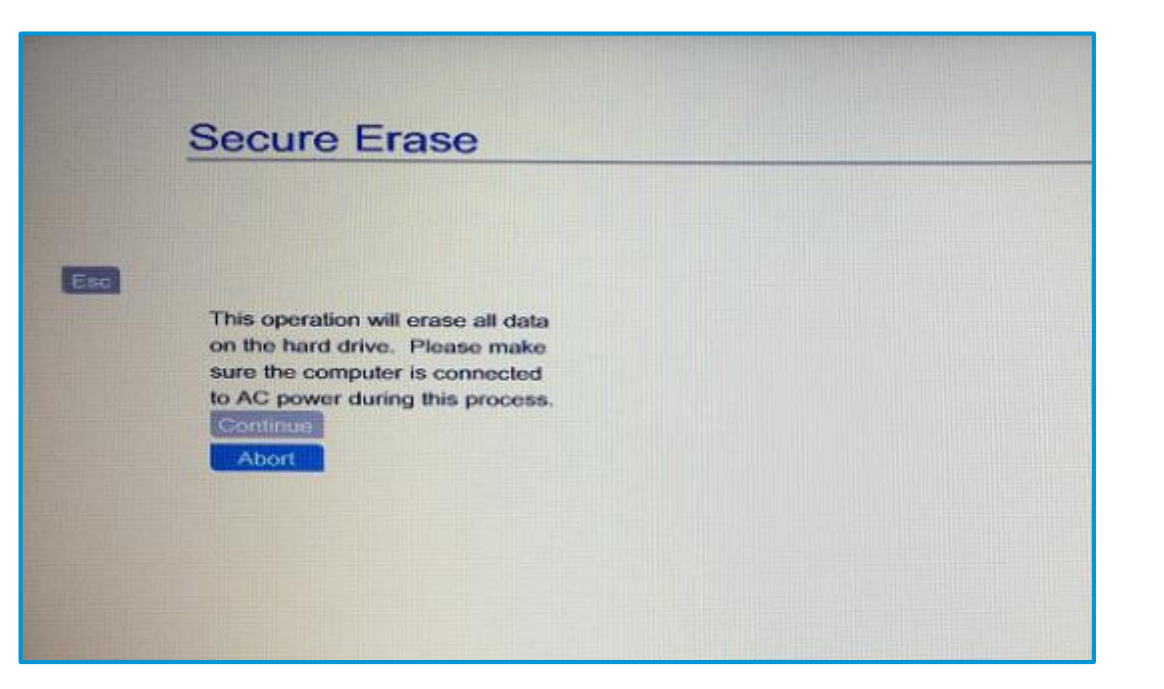

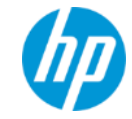

## Q: Windows 7/8.1/10 各環境をインストールする時のブート設定は?

A:

## 以下の設定項目の選択値を確認します。

Advanced → Secure Boot Configuration → Configure Legacy Support and Secure Boot

下記の表に従って、選択します。また、この設定によりドライブのパーティション構成の種類は以下となります。

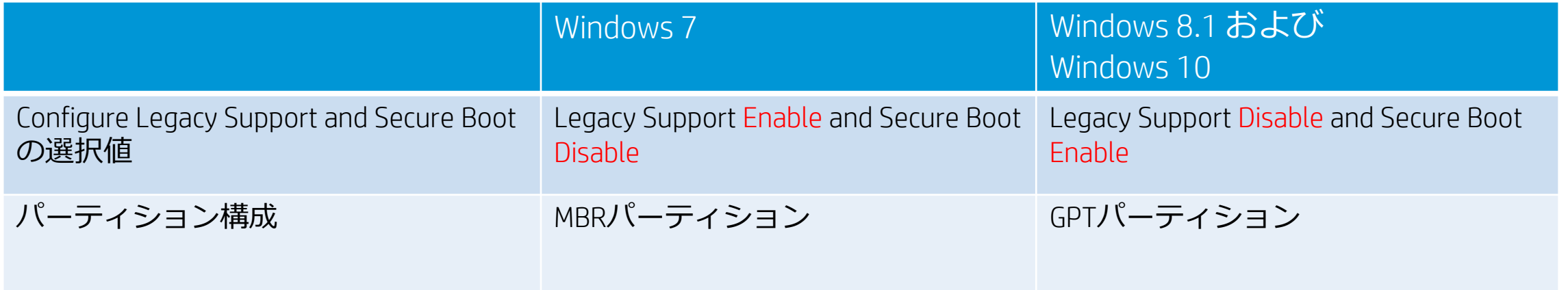

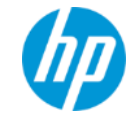

# Q:Wake-On-LAN(WOL)は有効になっていますか?

 $A$ :

標準出荷時はデフォルトで有効に設定されています。

以下の場所に設定があります。

Advanced → Built-In Device Options の設定画面に

Wake On LAN

の項目があります。

設定値を Boot to Network あるいは Boot to Hard Drive に選択す るとWOLが有効になり、WOL動作時に選択したブートソース からの起動を行います。

WOLを無効にするには、この設定値の選択を Disabled に変更 します。

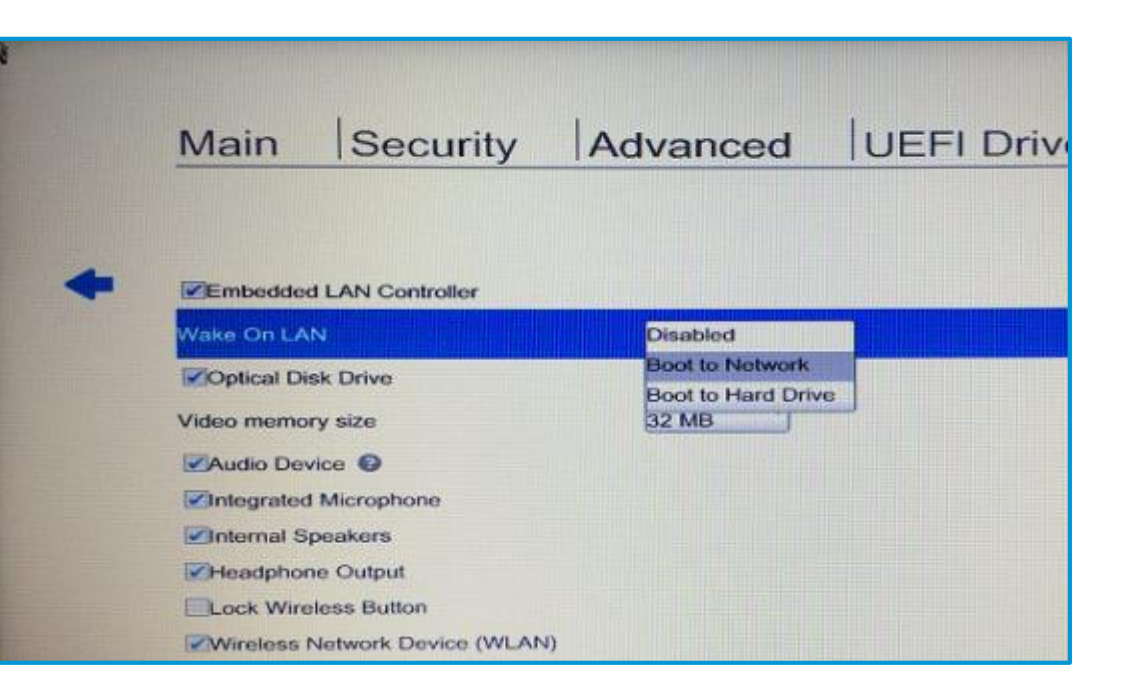

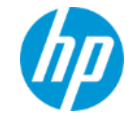

# Q:有線LANが接続された際に無線LANを自動オフしたいのですが?

## $A$ :

BIOSにて設定可能です。

Advanced → Built-In Device Options の設定画面にて

LAN / WLAN Auto Switching

の項目が該当します。

デフォルトは無効(チェック無し)です。

この設定にチェックを入れて有効にした場合、無線LANを 利用中に有線LANケーブルを接続しネット接続が確認され ると自動的に無線LANは無効となり、有線LANのみのネット ワーク接続となります。

有線LANが切断されると、無線LANが自動的に有効に戻り利 用可能になります。

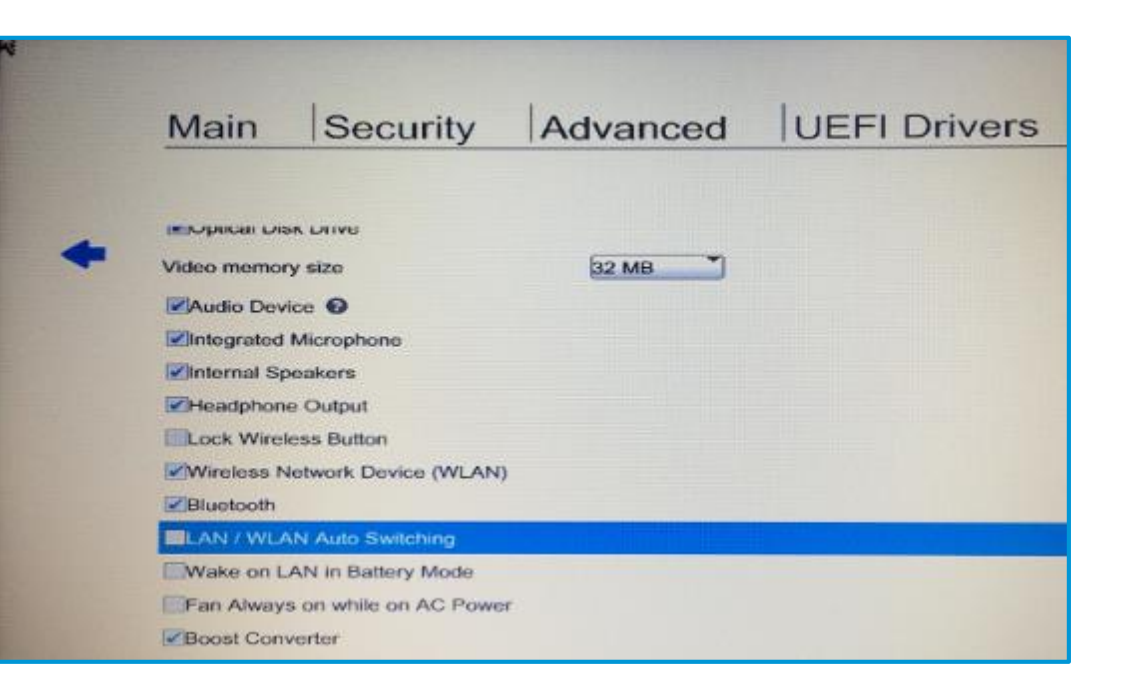

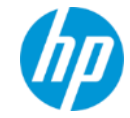

# Q:内蔵OpticalDriveを無効にする設定がみあたりません

## A:

はじめに、BIOSをアップデートします。 450G3/470G3: BIOS version 01.11 以降 455G3: BIOS version 01.09 以降 アップデート後、以下の場所で設定します。 Advanced → Built-In Device Options の設定画面にて Optical Disk Drive のチェックを外して無効にします。

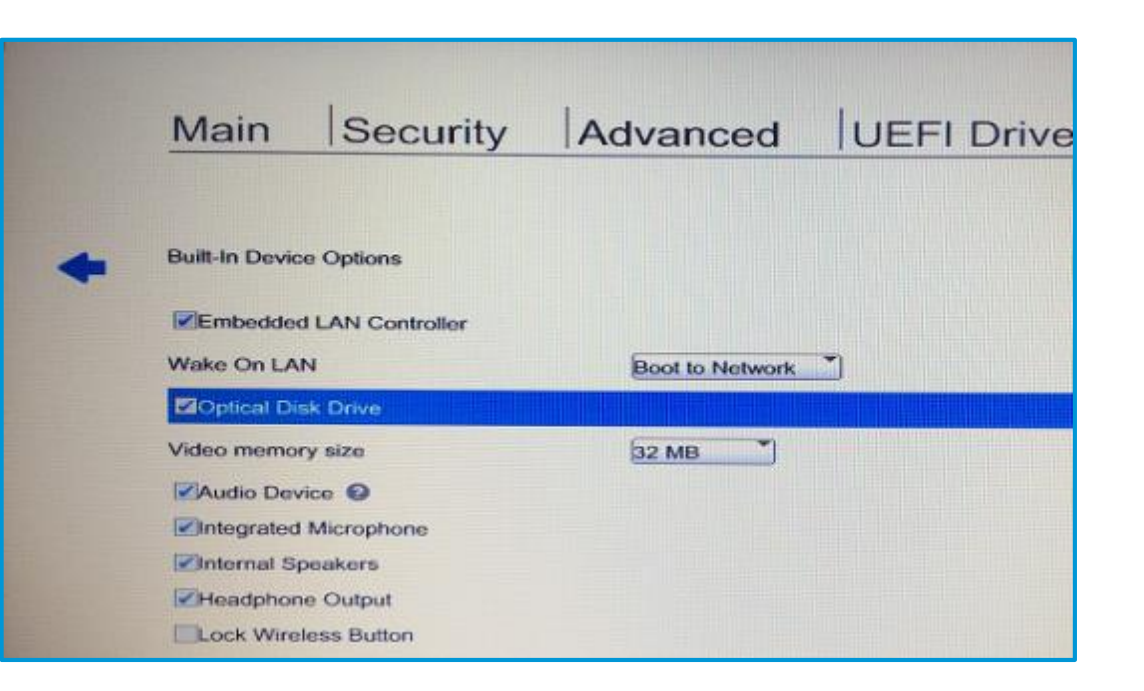

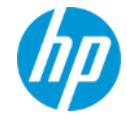

# Q:BIOS設定で、USBデバイス利用を制御できますか?

### $A$ :

BIOSでの設定は可能です。

Advanced → Port Options の設定画面にて

#### USB Port

のチェックを外すことで、すべてのUSBポートが利用不可と なります。USBポートごとの設定はありません。また、USB デバイスの種類を指定した設定はBIOSではできません。

USBデバイスの種類による制御を行うには、Windows OS環境 にて実施します。一例として、グループポリシー設定を利用 することで、USB接続のストレージデバイスの利用を制限す ることが可能です。

※以前のモデルまでバンドルされていたソフトウェア「HP Device Access Manager」はサポートされなくなりました。

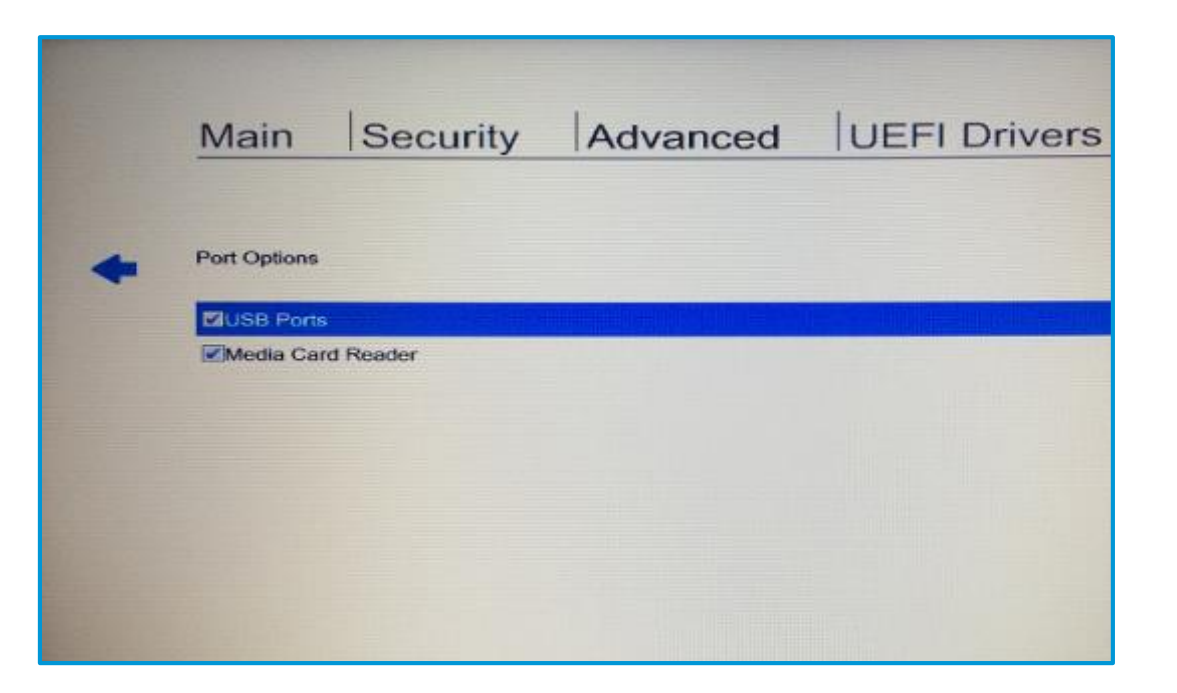

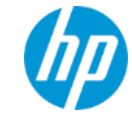

Q:内蔵カメラや指紋リーダーを無効にしたい

以下の場所に設定があります。

Advanced → Built-In Device Options の設定画面にて Integrated Camera

Fingerprint Device

の各項目のチェックを外すと無効となります。 また、メディアスロットを無効にする場合は、 Advanced → Port Options の設定画面にて Media Card Reader

の項目のチェックを外すと無効となります。

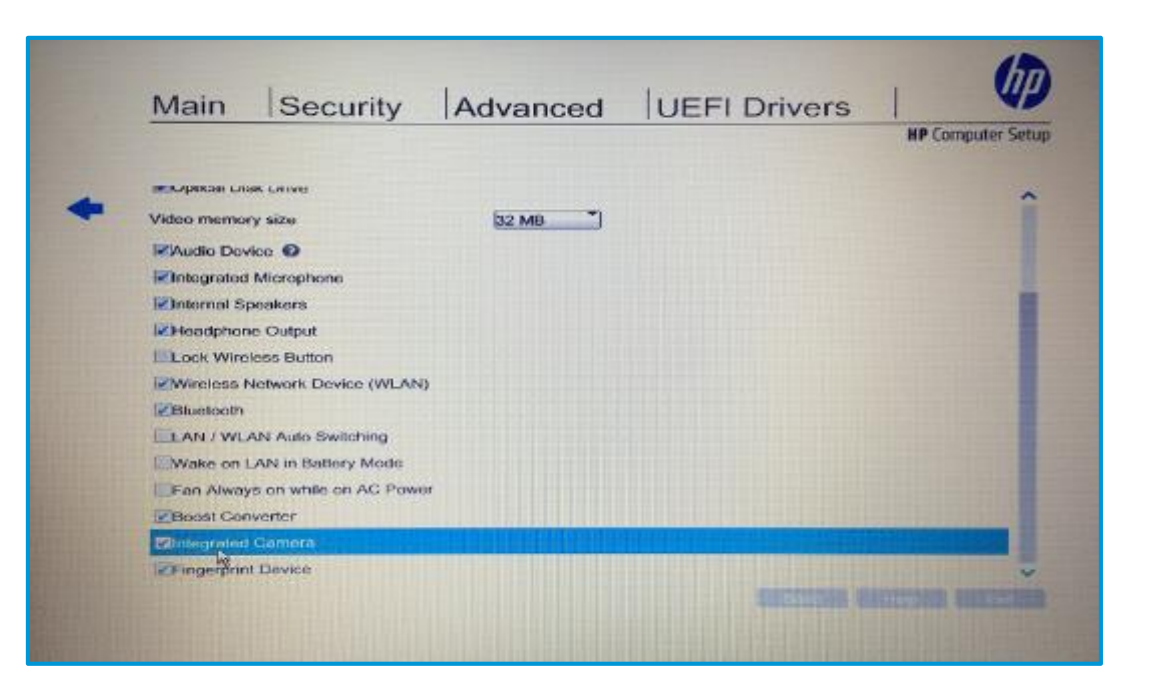

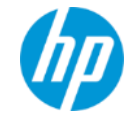

# Q:BIOSでタッチパッドは無効にできますか?

### A:

BIOSでは無効にすることができません。

タッチパッドは、Windows環境上で設定・制御が可能です。必要なタッチ パッドのドライバソフトウェアを適用してください。

Windows利用中に、タッチパッドの左上部にある、小さなドットを素早く 2回タップすると、タッチパッドのオン・オフが切り替わります。オフ時 には、そのドット部分がオレンジLEDで点灯します。

さらに、マウスのプロパティ → タッチパッド タブの設定画面にて、

「USBマウス接続時に内蔵ポインティングデバイスを無効にする」(マウス 接続すると自動でタッチパッドが無効となる)

という設定もあります。

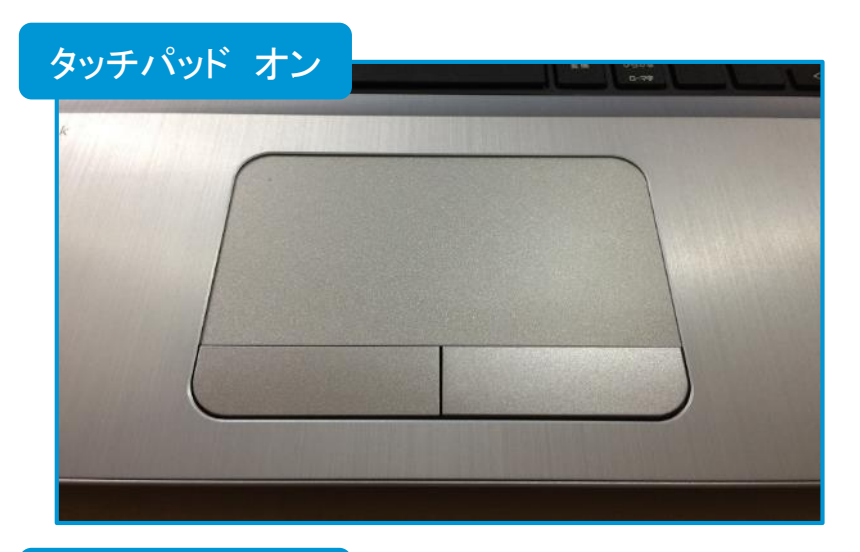

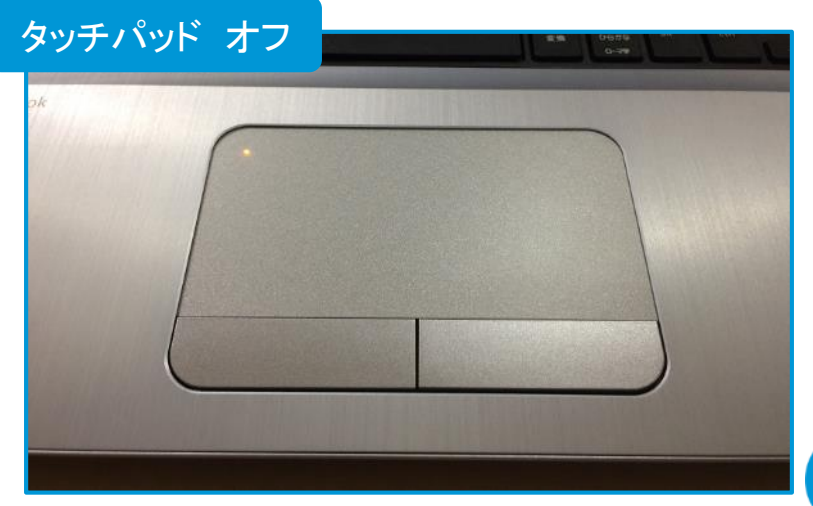

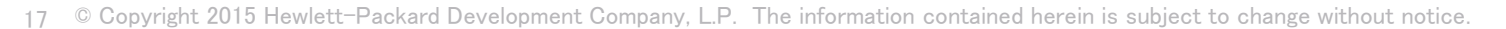

# Q:変更したBIOS設定情報を複数のPCに展開できないでしょうか?

## $A$ :

BIOSにある Replicated Setup の機能を活用します。

BIOSにて、各種必要なBIOS設定変更を実施した後に、

Main → Replicated Setup の画面に入り、

Backup Current settings to USB device

を実行すると、接続したUSBストレージデバイスにBIOS設定 変更内容の情報が「HpSetup.txt」というテキストファイルに 保存されます。

そのUSBストレージデバイスを設定展開したい別の同一型番 の端末に装着して、その端末のBIOSにて

Main → Replicated Setup の画面に入り、

Restore Current settings from USB device

を実行して、「HpSetup.txt」を読み込ませることにより、同 じ設定内容がコピー展開されます。

この機能の活用により、複数の同一端末ごとに多数の設定変 更を行う手作業を簡略化できます。

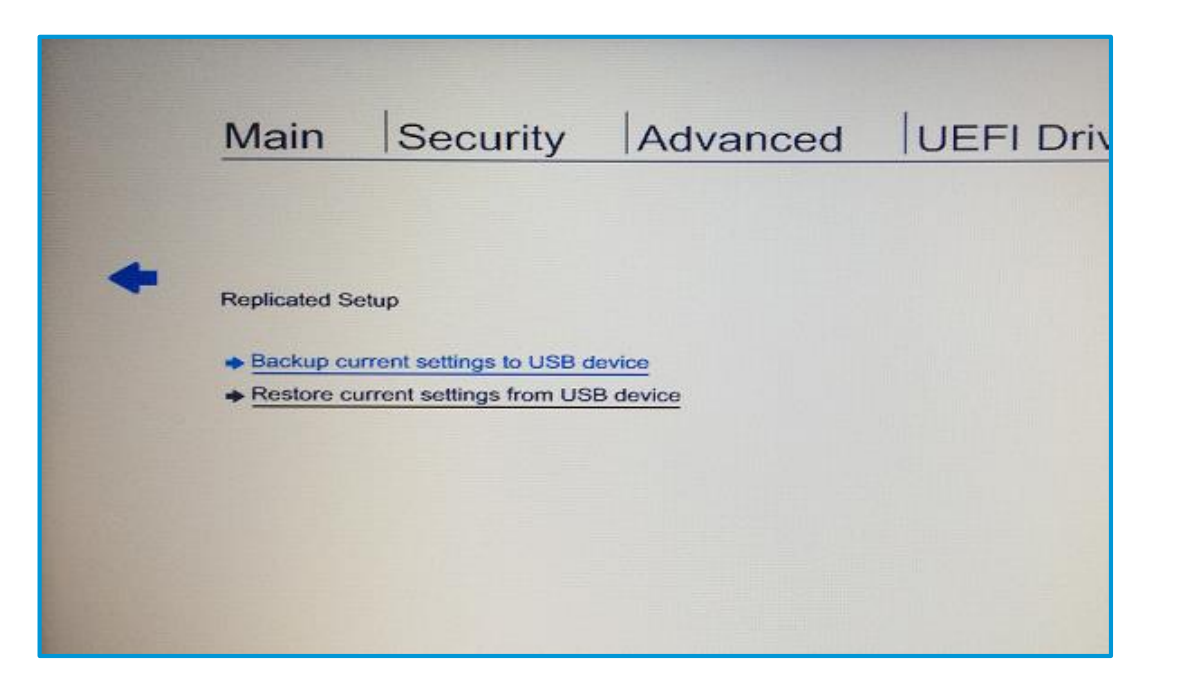

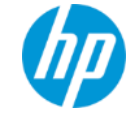

Q:BIOSをアップデートするには?

大きく2通りの方法があります。

1つめは、Windows動作中にアップデートする方法です。ドラ イバサイトから、BIOSアップデート用のパッケージ実行ファ イル(spXXXXX.exe , XXXXXは5桁の数字)を入手して、Windows 上で実行してBIOSをアップデートできます。

2つめは、BIOSに入ってアップデートを実行する方法です。

Main → Update System BIOS

の画面に入り、各種必要な作業を実施します。 この方法では、PCがネットワーク接続されていれば、ネット

ワーク経由で新しいBIOSをダウンロードしてアップデートす ることが可能です。

これらの仕組みによって、BIOSを新しいversionに更新するこ とが可能となり、PC環境をより安全に、安定した状態で運用 することができます。

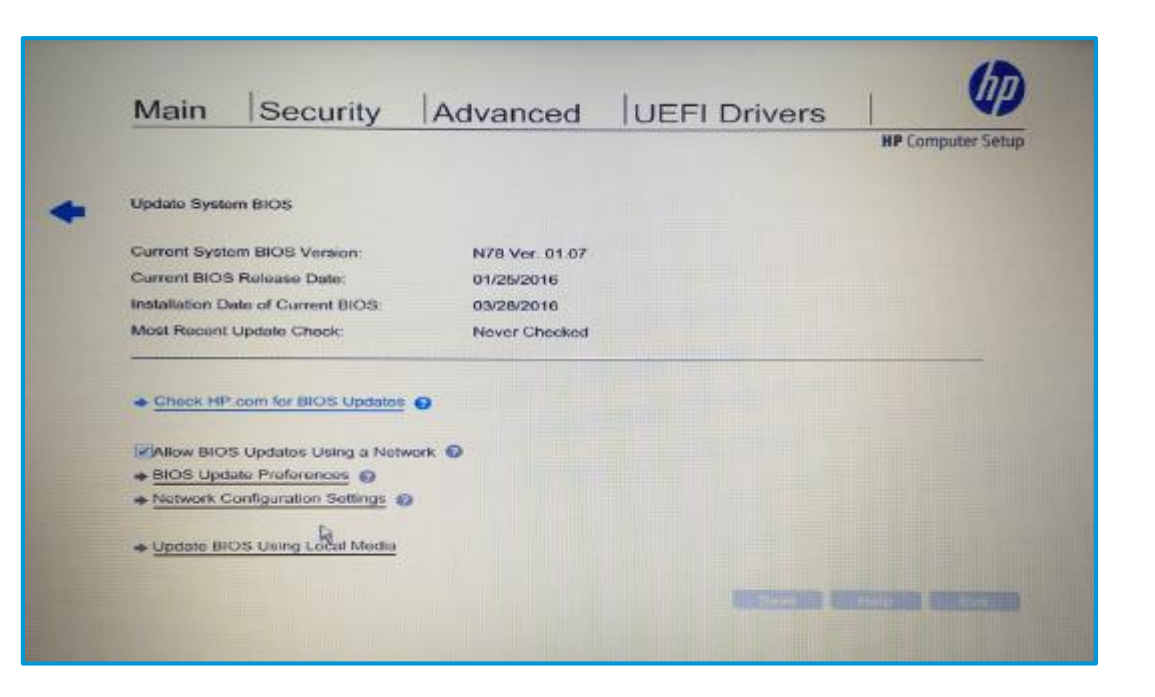

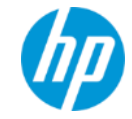

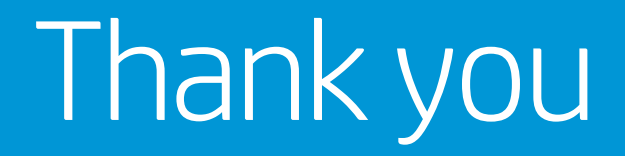

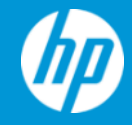

© Copyright 2015 Hewlett-Packard Development Company, L.P. The information contained herein is subject to change without notice.